## Downloading eBooks for Your Computer

1) In order to open the eBooks on your computer, you must first install Adobe Digital Editions. Begin by navigating to:

http://www.adobe.com/products/digital-editions/download.html

2) Select your operating system, either Windows or Apple.

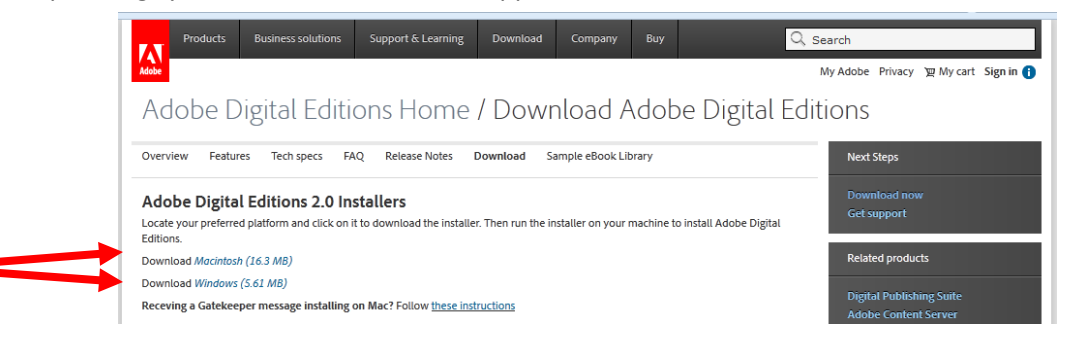

- 3) Save the installation file and when it is finished downloading and then run it.
- 4) Check the box that you accept the terms of the License Agreement and select "Next". Select "next on the following screen as well. Finally, choose "Install" on the last screen and then "Close" to finish installing Adobe Digital Editions. We'll refer to the program as ADE for the rest of these instructions.

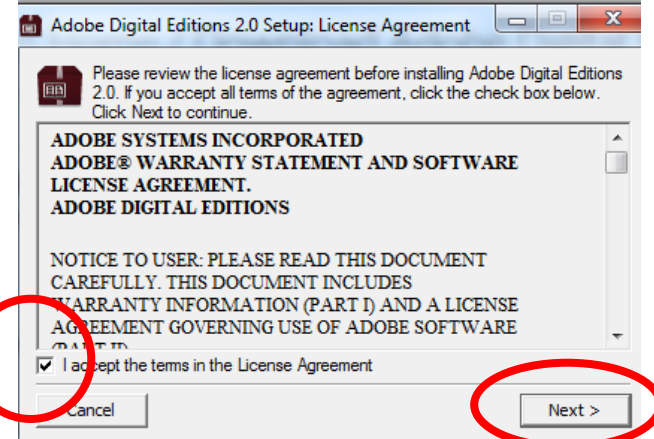

- 5) Follow the instructions for choosing a book for your device. When you confirm and download the eBook, your computer will prompt you to open the eBook with ADE. Choose yes.
- 6) If you do you not have an AdobeID, click on the link to create one. Otherwise, enter it when prompted.
- 7) Navigate to downloads.live-brary.com

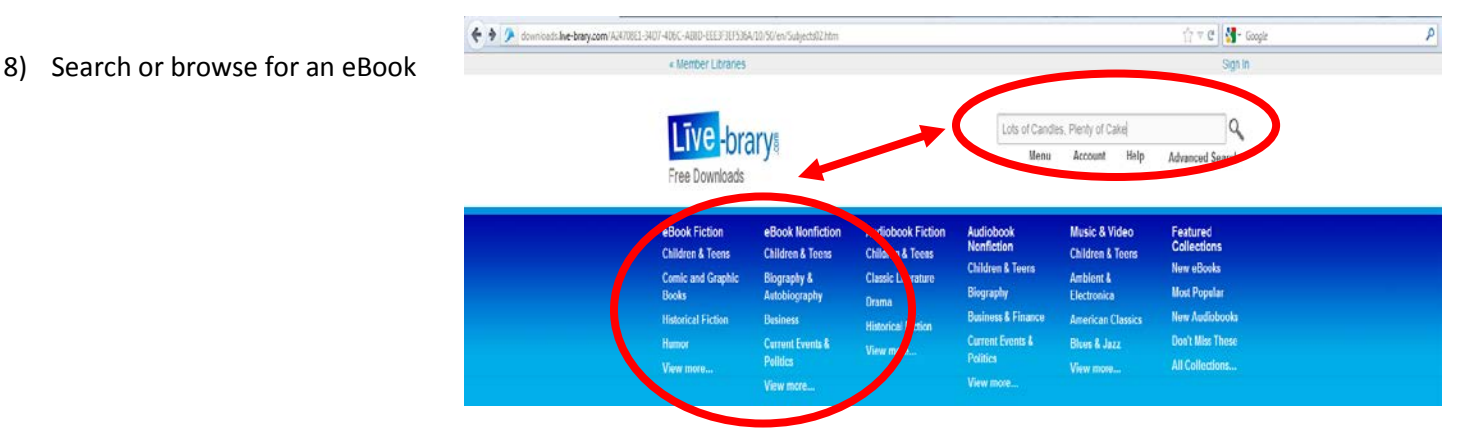

9) Instead of buying physical copies of books, the Library buys licenses of eBooks. This means that we can only give out one copy of a license at a time and an eBook might be unavailable. If an eBook is unavailable, the option to "Borrow" will be changed to "Place a Hold". From this screen, you can borrow, see the available formats (Kindle book for Kindles or EPUB eBook for everything else) for the title, and see how many copies the library owns and has available.

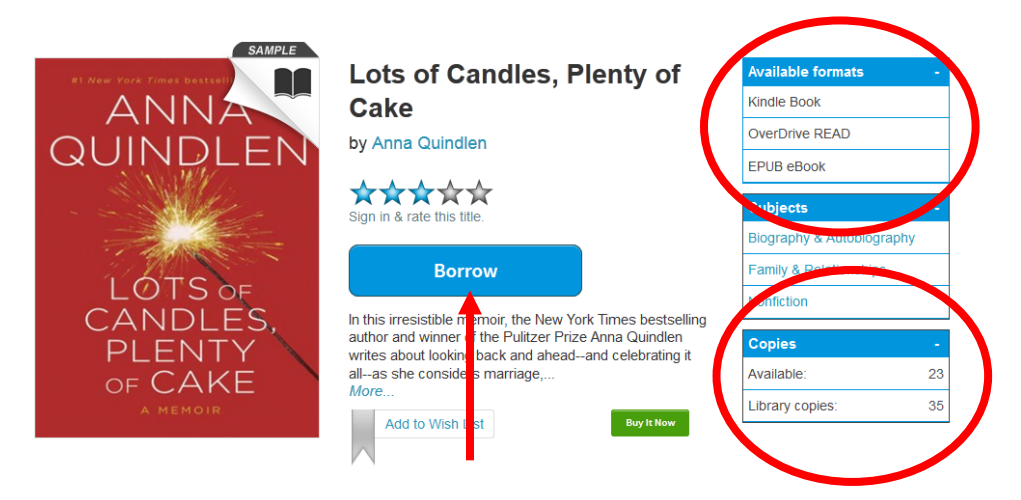

- 10) Check out your eBook by choosing your home library and entering the barcode on the back of your card.
- 11) Click on download and then choose EPUB format. The item will download and be available from your bookshelf.

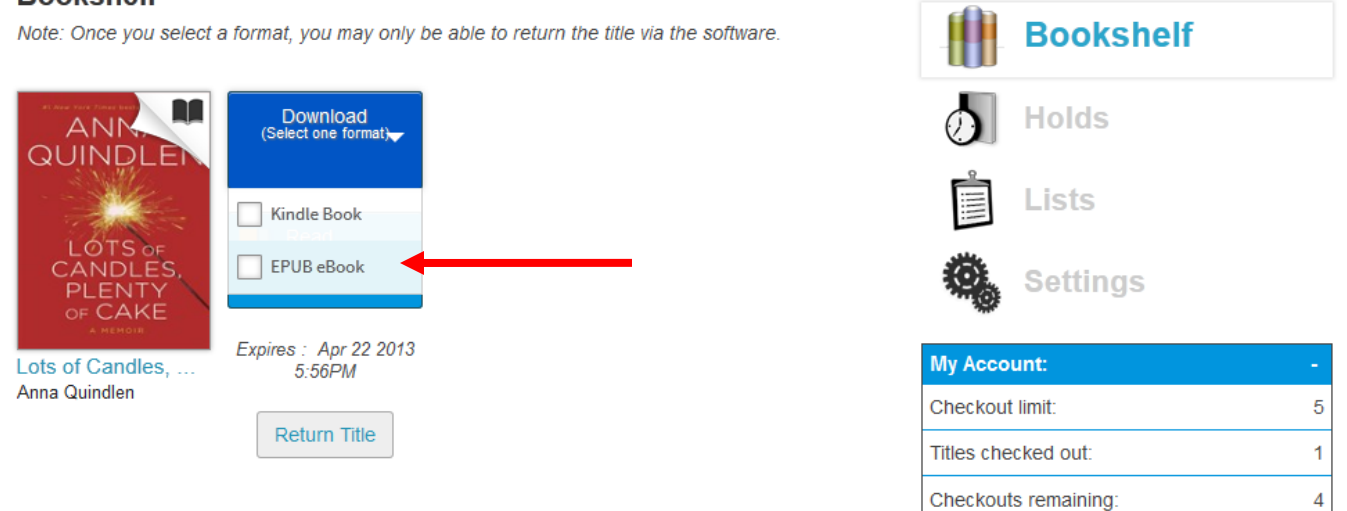

12) Adobe Digital Editions will download your eBook. Simply double-click on the book any time during your loan period to open and read it.

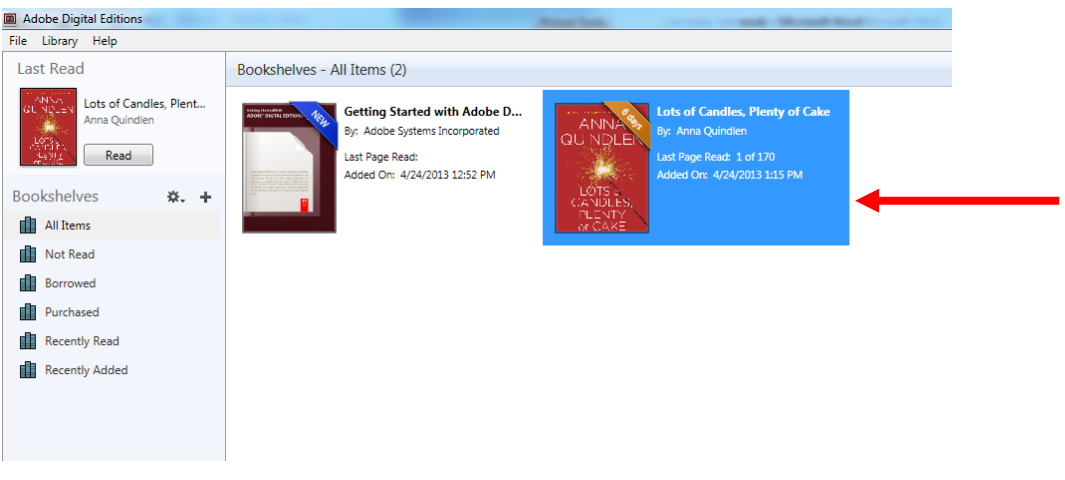

## **Bookshelf**